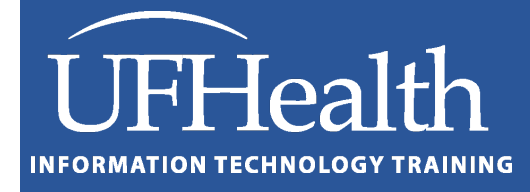

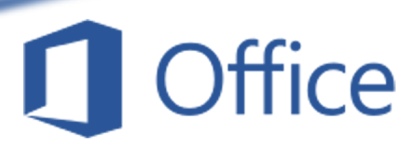

# **Microsoft Word Shortcuts**

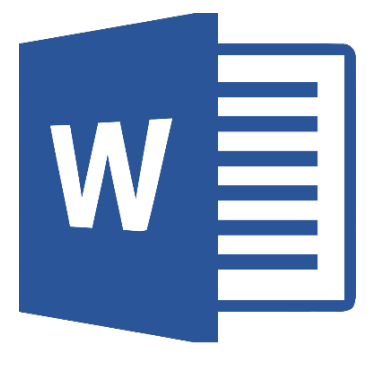

training@health.ufl.edu

# **Microsoft Word Shortcuts**

1.0 Hour

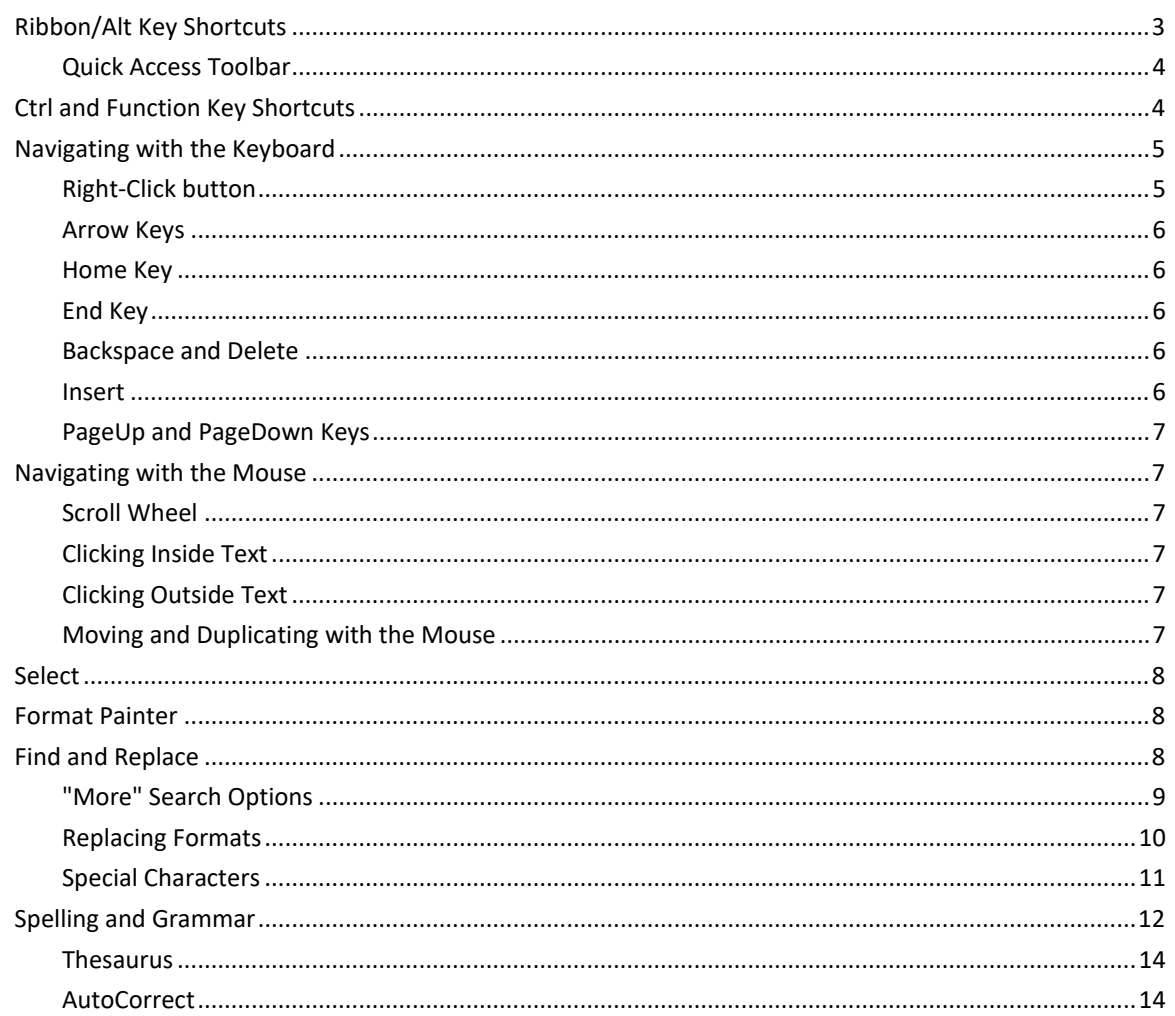

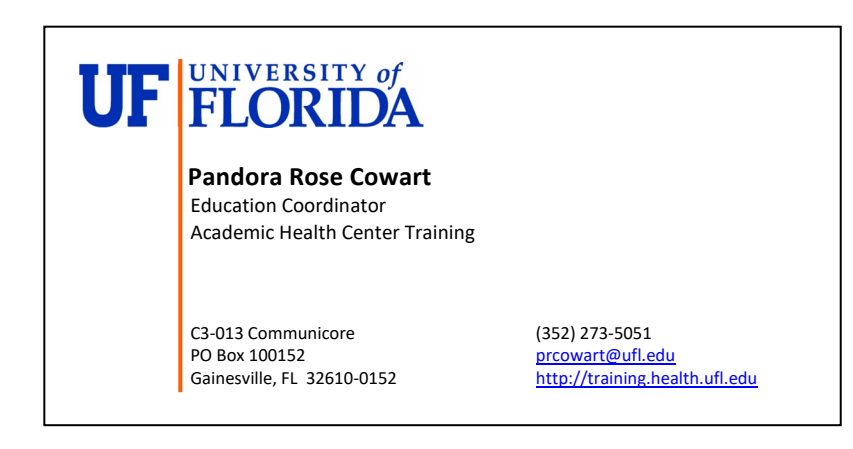

Class Evaluation: https://ufl.qualtrics.com/jfe/form/SV\_1Ojjkl6lRsKV3XT

Updated: 10/18/2020

#### <span id="page-2-0"></span>**Ribbon/Alt Key Shortcuts**

A shortcut is a "faster" route to where you are going. There are commons ones like copy (**Ctrl-C**) and paste (**Ctrl-V**), and then there are ones that are only important to you. For example, I use Alt-I-P-F to insert a picture from a file. That might not be a shortcut that you would want to learn.

When you press the Alt button on the keyboard in a program like Microsoft Word, letters pop up in the ribbon at the top of the window. Depending on your version, you may have different tab names, but you should see something like this:

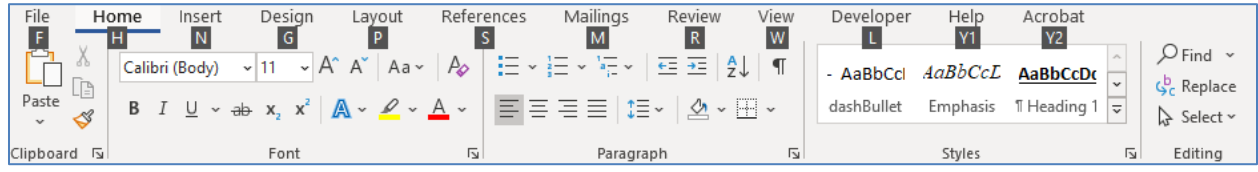

Unlike the control keys, you don't need to keep the Alt key down, once you press it the letters appear.

Notice there is no I in the list above, so where does my shortcut come from? Well, from a much older version. In fact, if you push Alt and then I, you will get a message like this one.

Office access key: ALT, I,

Continue typing the menu key sequence from an earlier version of Office or press ESC to cancel.

Alt-I used to open the Insert menu, P opened the picture options, F opened the Insert Picture window.

If I wanted to update my keyboard shortcut to the current versions, I would need to find the new "path". I would still need to open the Insert tab, so **Alt-N**. Once I press the N to open the Insert tab, I will get a new set of options. I would then press the P to open the Pictures window or menu.

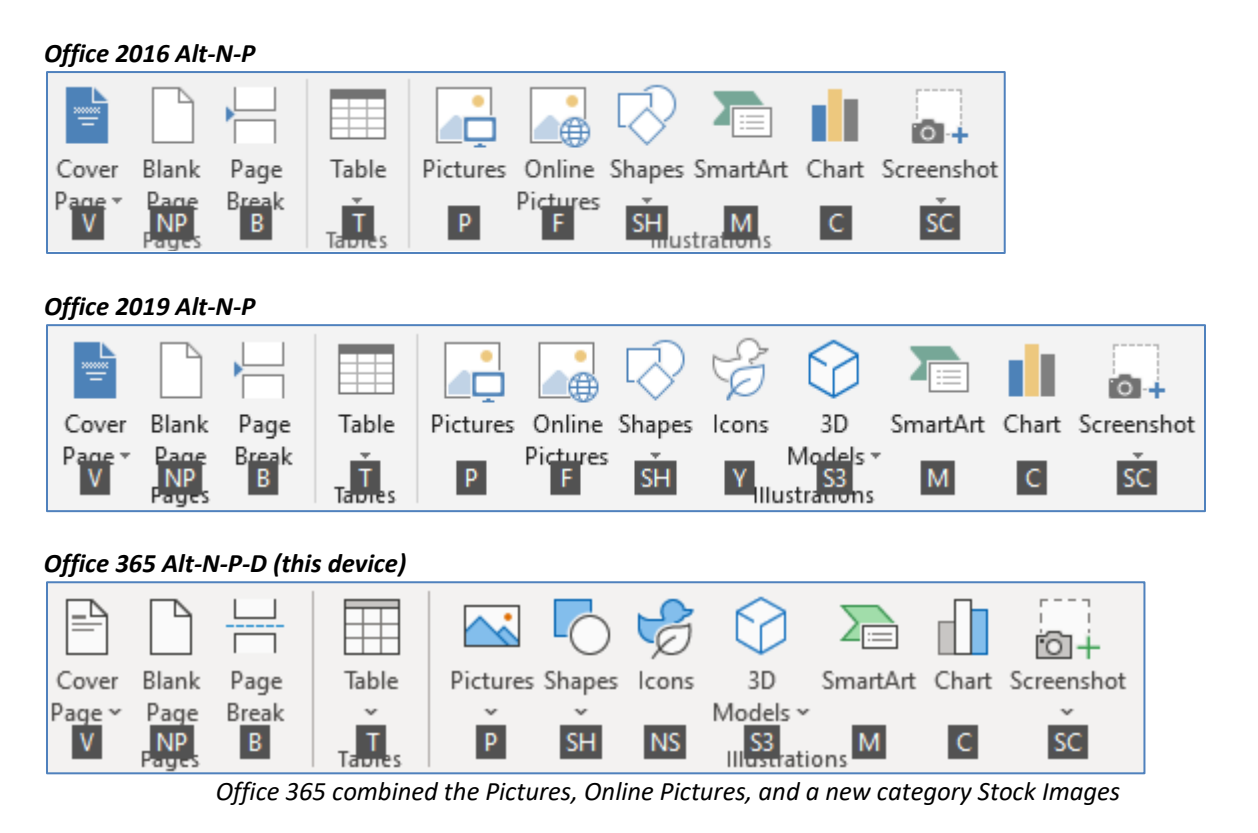

You can click on the **Insert** tab and click the **Pictures** button. And depending on your comfort with the keyboard, the mouse may be faster.

Are there actions you do all the time that you think the keyboard may make faster? Well, check to see if there is a file path. For example, strikethrough text, you select the text and click the Strikethrough button  $\frac{1}{n}$ , but I can also select the text and press Alt-H-4 to turn the strikethrough on or off. Need to open the Page Setup window, try **Alt-P-S-P**. Remember do not hold the buttons down like you do with the control, press and release each button before you put in the next letter.

#### <span id="page-3-0"></span>*Quick Access Toolbar*

The toolbar above the ribbon has the Save, Undo, and Redo options. If you right-click on any button in the Ribbon you can add it to the Quick Access toolbar. When you press the Alt-key you will see numbers pop to make these quick shortcut keys if you want them. For this picture of Office 365, Alt-2 Saves. Though I would probably use Ctrl-S to save and F12 to Save as.

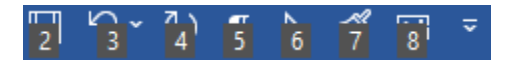

#### <span id="page-3-1"></span>**Ctrl and Function Key Shortcuts**

Hold the Ctrl key down, press the letter for the shortcut you desire.

#### **Editing**

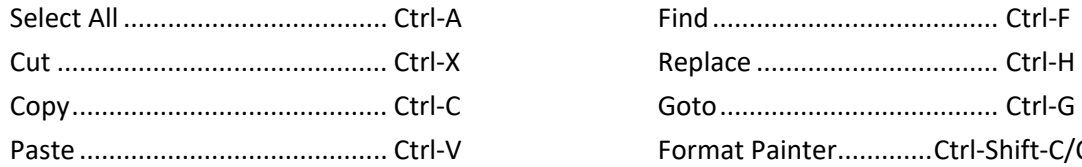

#### File Management

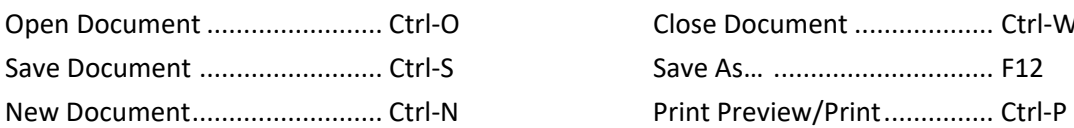

#### Formatting Text

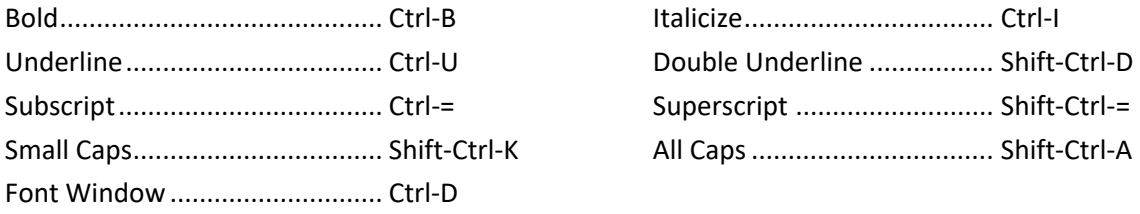

#### **Resizing**

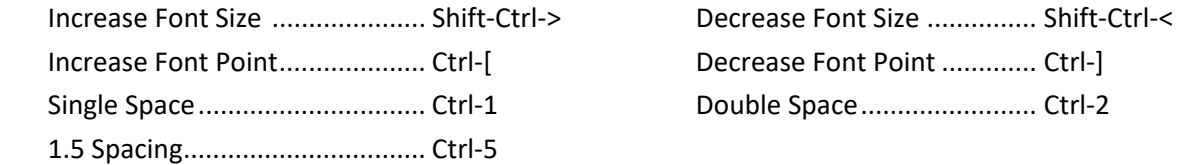

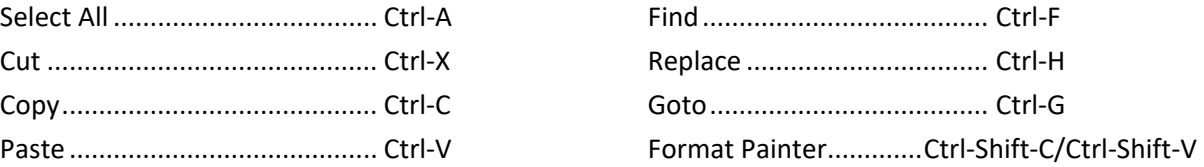

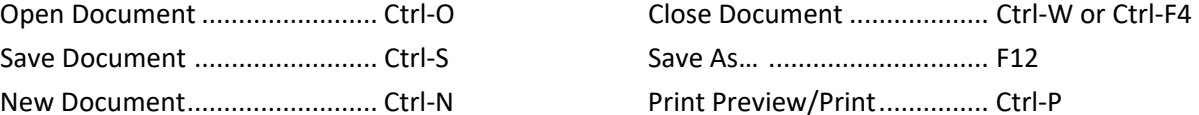

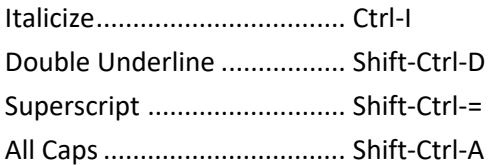

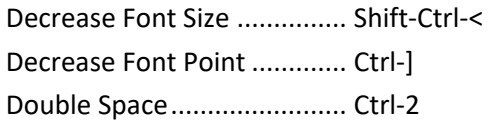

#### Alignments

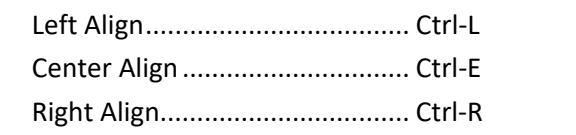

#### **Indents**

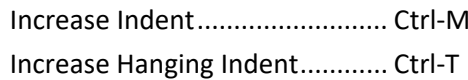

#### **Spacing**

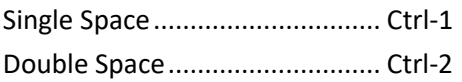

Decrease Indent ....................... Shift-Ctrl-M Decrease Hanging Indent ..... Shift-Ctrl-T

Single Space............................... Ctrl-1 1.5 Spacing............................ Ctrl-5

Left Align.................................... Ctrl-L Justify Align........................... Ctrl-J

Distribute letters evenly........ Shift-Ctrl-J Reset Paragraph ....................... Ctrl-Q

## Breaks

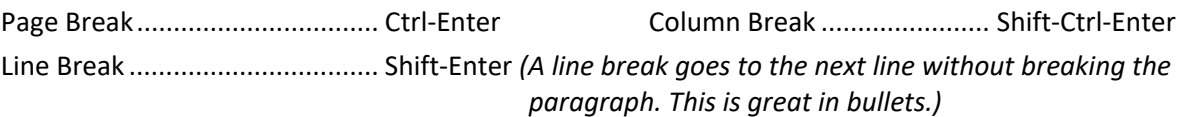

#### **Miscellaneous**

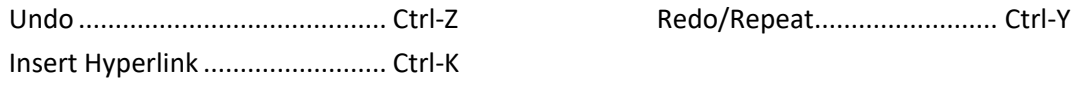

#### Special Characters

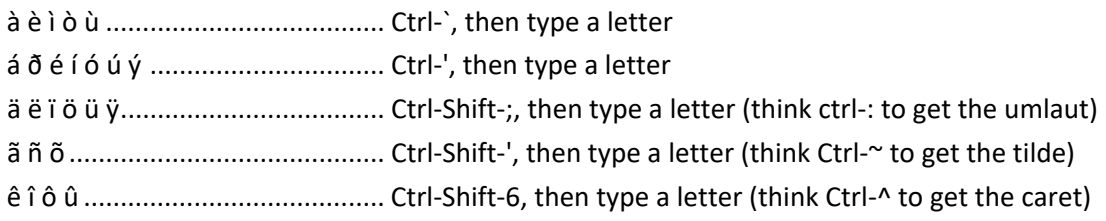

#### Other Shortcuts

Those are the ones I know, there are many more. You can find Windows and Mac shortcuts here: [https://support.microsoft.com/en-us/office/keyboard-shortcuts-in-word-95ef89dd-7142-4b50-afb2](https://support.microsoft.com/en-us/office/keyboard-shortcuts-in-word-95ef89dd-7142-4b50-afb2-f762f663ceb2) [f762f663ceb2](https://support.microsoft.com/en-us/office/keyboard-shortcuts-in-word-95ef89dd-7142-4b50-afb2-f762f663ceb2)

# <span id="page-4-0"></span>**Navigating with the Keyboard**

<span id="page-4-1"></span>*Right-Click button*

On the bottom right-hand side of the full windows keyboard, you will often find a Right-Click button. It may look like a little menu, or like this one an arrow pointing to the menu. If you do not have the button, you can use the shortcut Shift-F10 to open the right-click menu. Look for the underlined letters on the right-click menu to follow that prompt. For example, right-click P, opens the paragraph window.

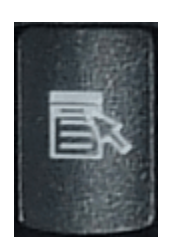

# <span id="page-5-0"></span>*Arrow Keys*

# Horizontal

The  $\leftarrow$  (left arrow) on the keyboard will move your cursor left one character and the  $\rightarrow$  (right arrow) on the keyboard will move your cursor right one character.

- Hold down the SHIFT key while moving your horizontal arrow keys to select text as you move.
- Hold down the CTRL key while moving your horizontal arrow keys to move word by word.
- Hold down the SHIFT *and* CTRL key while moving your horizontal arrow keys to select words.

#### Vertical

The  $\uparrow$  (up arrow) on the keyboard will move your cursor up one line and the  $\downarrow$  (down arrow) on the keyboard move your cursor down one line.

- Hold down the SHIFT key while moving your vertical arrow keys to select text as you move.
- Hold down the CTRL key while moving your vertical arrow keys to move by paragraphs.
- Hold down the SHIFT and CTRL key while moving your vertical arrow keys to select paragraphs.

## <span id="page-5-1"></span>*Home Key*

The HOME key takes to you the beginning of the current line.

- Hold down the SHIFT key and press the HOME key to select text from where the cursor is blinking to the beginning of the line.
- Hold down the CTRL key and press the HOME key to move to the beginning of the document.
- Hold down the SHIFT and CTRL key and press the HOME key to select from where the cursor is blinking to the beginning of the document.

# <span id="page-5-2"></span>*End Key*

The END key takes to you the end of the current line.

- Hold down the SHIFT key and press the END key to select text from where the cursor is blinking to the end of the line.
- Hold down the CTRL key and press the END key to move to the end of the document.
- Hold down the SHIFT and CTRL key and press the END key to select from where the cursor is blinking to the end of the document.

#### <span id="page-5-3"></span>*Backspace and Delete*

The BACKSPACE key erases text backwards, from right to left, backing over the text.

The DELETE key erases text forwards from left to right erasing text after the cursor. Delete is more universally used throughout windows to remove objects such as images, table cell contents, and files. Backspace is used fundamentally for text only.

- Hold down the CTRL key when you press Backspace or Delete to will erase word by word.

#### <span id="page-5-4"></span>*Insert*

The insert key used to put you into a "Type Over" mode, but that has been disabled. You'll find the setting in the Word Options, on the Advanced tab: **Use Overtype Mode**.

## <span id="page-6-0"></span>*PageUp and PageDown Keys*

The PageUp key will move your cursor up one screenful, toward the top of the document. The PageDown key will move you down one screenful, toward the bottom of the document.

- Hold down the SHIFT key when you press the PageUp/PageDown key to select text from the cursor to the screenful above or below (respectively).
- Hold down the CTRL key when you press the PageUp/PageDown key move to the top of the previous/next page.
	- o However, if you have used the Find/Replace/Goto features in Word, Ctrl-PageUp/PageDown will find the next object for which you last searched.

#### <span id="page-6-1"></span>**Navigating with the Mouse**

#### <span id="page-6-2"></span>*Scroll Wheel*

When your mouse hovers over the ribbon at the top of the window and move the scroll wheel on your mouse, Word will scroll through the different tabs. When your mouse is hovering over the document, it will scroll through the pages. As with the Scroll Bar, this will only move the pages, not the cursor.

- Hold down the CTRL key while using the scroll wheel to zoom in and out.

## <span id="page-6-3"></span>*Clicking Inside Text*

- Click once (Single Click) moves the cursor to where you clicked.
	- o Hold the SHIFT key when you click to select text from the cursor to where you clicked.
	- $\circ$  With no selection, hold the CTRL key when you click to select the sentence. With a selection made, hold the CTRL key, and drag the mouse to add to the selection.
- Click twice (Double-click) selects word.
- Click three times (Triple Click) selects the paragraph.
- Click and Drag With no selection, Click and Drag to select text. With a selection, **click** inside and **drag** to move the selected text.

#### <span id="page-6-4"></span>*Clicking Outside Text*

Move your mouse into the left margin so that the mouse cursor turns into a white arrow that points back at the text and:

- Click once (Single Click) select the line
- Click twice (Double-click) select the paragraph
- Click three times (Triple Click) select the whole document (Same Ctrl-A)

#### <span id="page-6-5"></span>*Moving and Duplicating with the Mouse*

Hover over selected text and you will get the Select Arrow. Drag and a shadow will follow your mouse. Let go and the select text will be *Moved* to the new location.  $\frac{1}{2}$ 

Use the Ctrl button while dragging the mouse and you will see a small plus sign added to the shadow. When you let go, Word will *Duplicate* the selection instead of moving it.

# <span id="page-7-0"></span>**Select**

There is a select option in the editing group at the end of the Home Tab. There are many ways to select the whole document: Ctrl-A, Triple-Click in the left margin, Ctrl-Click in the left margin, and for those mousers out there that hate using the keyboard, we have our Select All option under the Select menu.

But this menu goes way beyond selecting our document, we can use it to help us work with pictures and illustrations. If you cannot click on an inserted object like a line, it may be because it's behind text. The **Select Objects** button will change the function of the mouse to ONLY click on the objects, not the text. Press escape (ESC) on the keyboard to return the mouse to its usual behavior. You can also use the Selection Pane to choose some inserted pictures.

The **Select All Text with Similar Formatting** option will select all the text with a style matching the font currently selected.

# <span id="page-7-1"></span>**Format Painter**

The format painter helps everything fall into place. Word has a bad habit of getting bogged down with too many formats. This handy tool copies the formats of one bit of text and pastes just the format on another.

To use the Format Painter place yourself in the text with the "good" format, click once on the button (a paintbrush will follow your mouse pointer), click on the text you want to reformat. This tool turns itself off after each use. To turn it on, and keep it on, double-click on the button on the standard toolbar. To turn it back off, simply click on that button again or press escape (Esc).

#### <span id="page-7-2"></span>**Find and Replace**

One of the most powerful tools in the Microsoft Suite are **Find** and **Replace** in Microsoft Word. The tools are listed in the **Editing** group on the **Home** tab. You can also use the keyboard shortcut Ctrl-F to Find and Ctrl-H to Replace.

Editing When you click on the Find button, or press Ctrl-F, Word will open the Navigation pane on the side of the window. When you type a word or phrase into the search box, Microsoft Word will tell you how many matches it found, and give you a small preview of each match.

Within the document itself, Word will highlight the search values so you can see the match at a glance.

If you click on a match within the Navigation pane, Word will move the focus of the screen and keyboard to the chosen selection.

If you would like more search options, you can click the drop-down arrow in the search box and choose **Advanced Find**. This option is also available from the **Find** button drop down list on the Ribbon.

The Advanced Find window also contains the **Replace** and **GoTo** options.

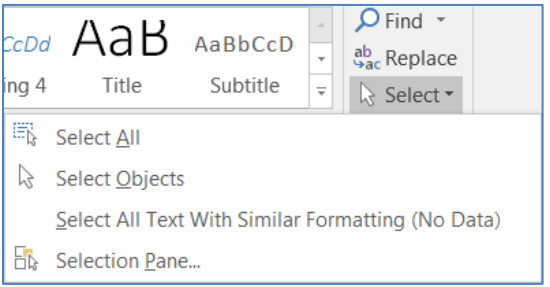

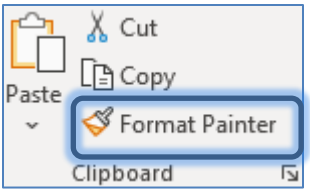

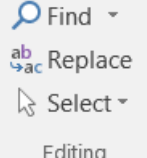

The **More** button will expand the window to show you all the possible find/replace options available:

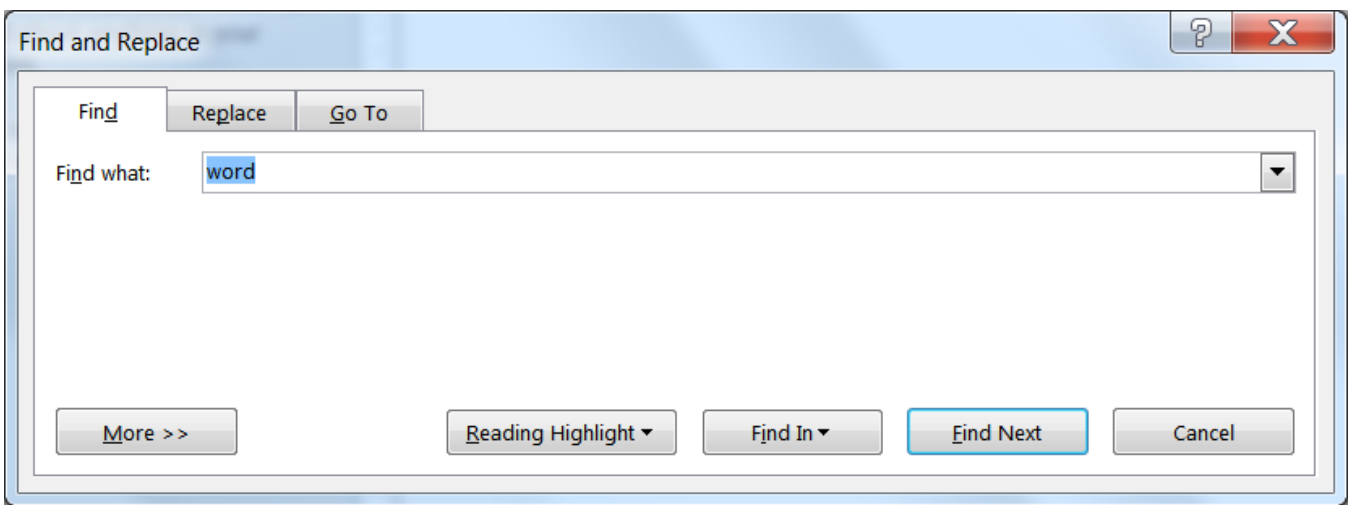

#### <span id="page-8-0"></span>*"More" Search Options*

When you are finding or replacing there are several search options found under the More>> button.

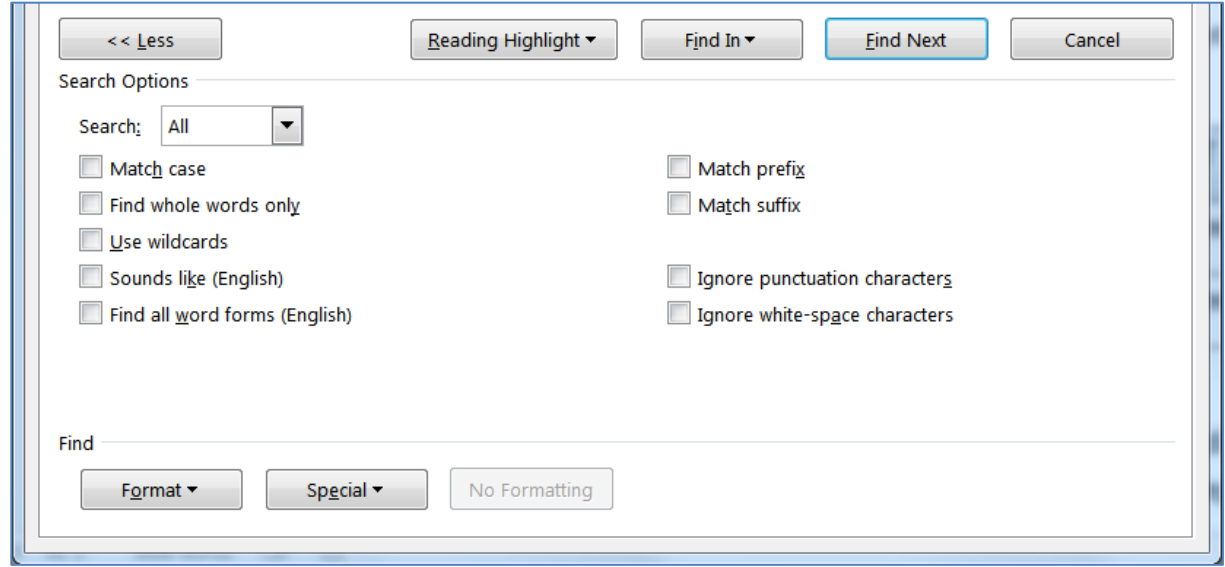

You can tell Word to be sensitive to the capitalization of your text with **Match case**, and to search for words instead of fragments with the **Find whole words only**.

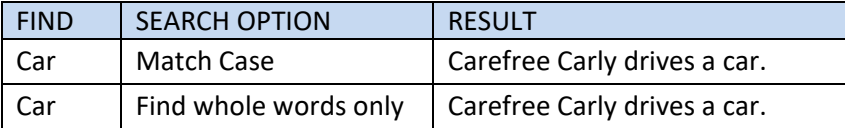

**Wildcards** can be used when you want to be able to find different variations of a word. When the Use wildcards option is checked, you can use the question mark (?) to represent one character and the asterisk (\*) to represent multiple characters.

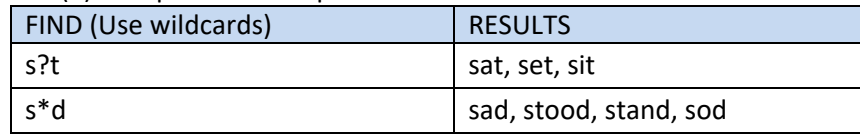

The **Sounds like** option will try to find words within your document that sound similar, but are not spelled the same as the word in your Find what: box.

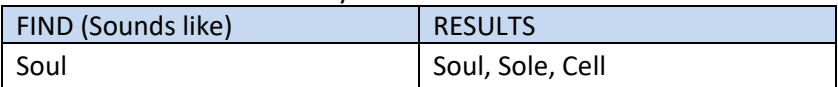

The **Find all word forms** will attempt to find a word in all of its tenses and pluralities.

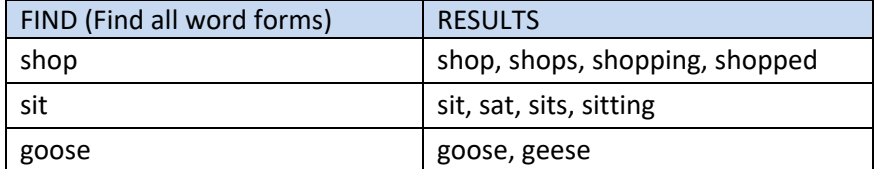

The **Match prefix** will attempt to find words that begin with your find option. The **Match suffix** will attempt to find words that end with your find option.

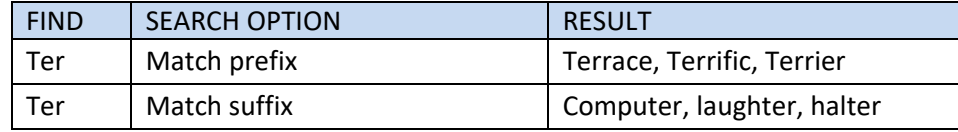

The last two options allow Word to Ignore punctuation characters such as periods and commas, and Ignore white space characters such as line breaks, tabs, and spaces.

#### <span id="page-9-0"></span>*Replacing Formats*

Microsoft Word allows you to find and replace different formats throughout your document. For example, I can find all the instances of the word "green" and replace them with a green colored font.

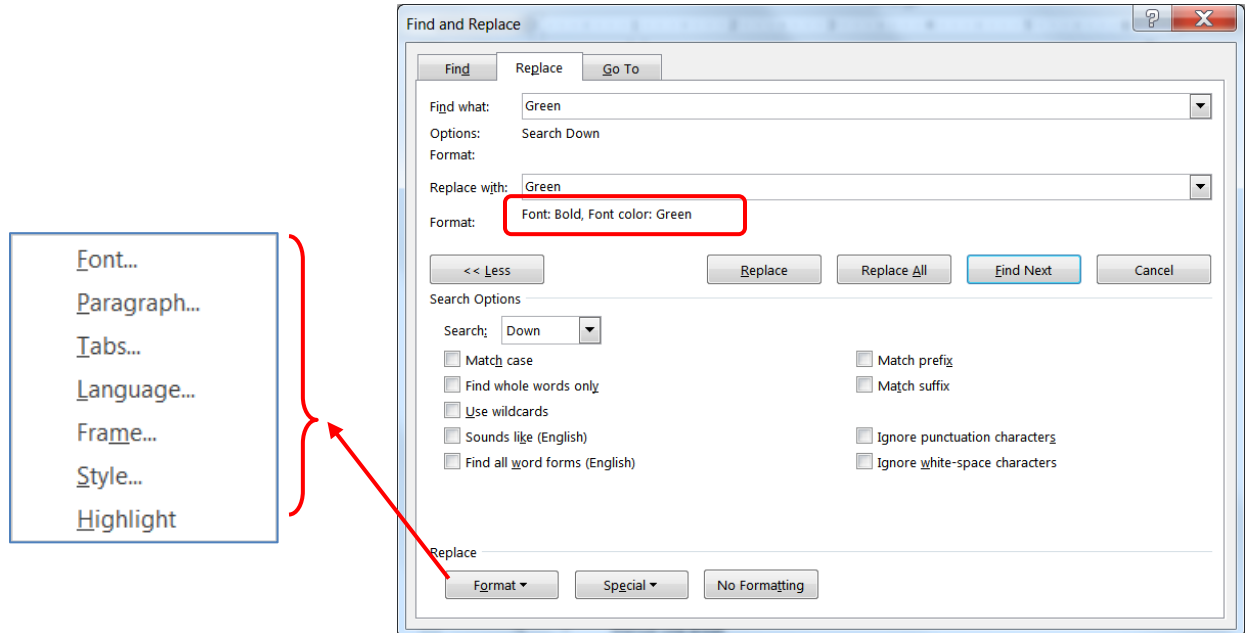

You can use the Format button at the bottom of the Find and Replace window to be able to find and/or replace Font, Paragraph, Tab, language, Frame, Styles and Highlighting formats.

One option you can do is simply find a particular format and replace with another format (in this example changing all the red fonts to green fonts):

If you replace all, Word will find all text colored red and change the color to blue, no matter what the text or other formats might be. There is a No Formatting button in the More section that allows you to clear any formatting options you have set.

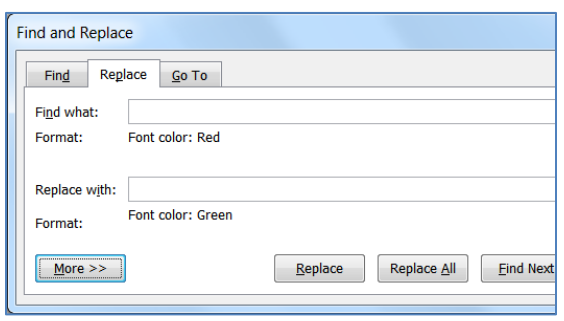

#### <span id="page-10-0"></span>*Special Characters*

Some special characters can be searched and changed for others in our Find and Replace window.

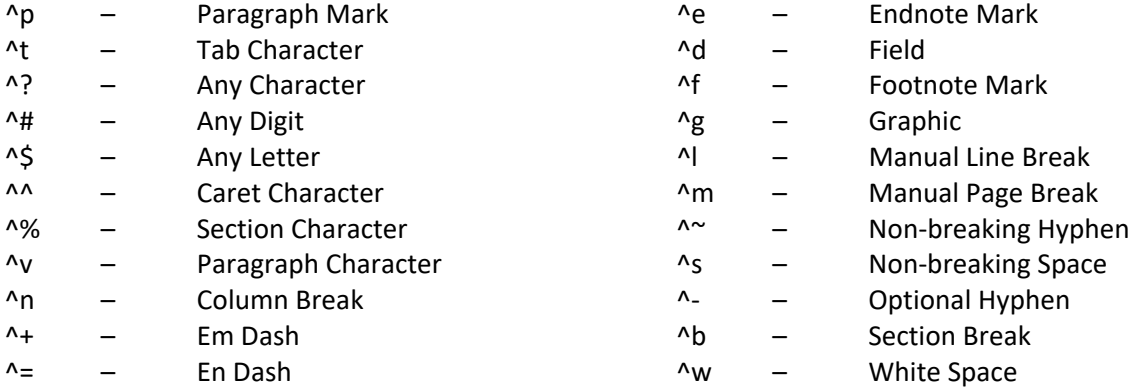

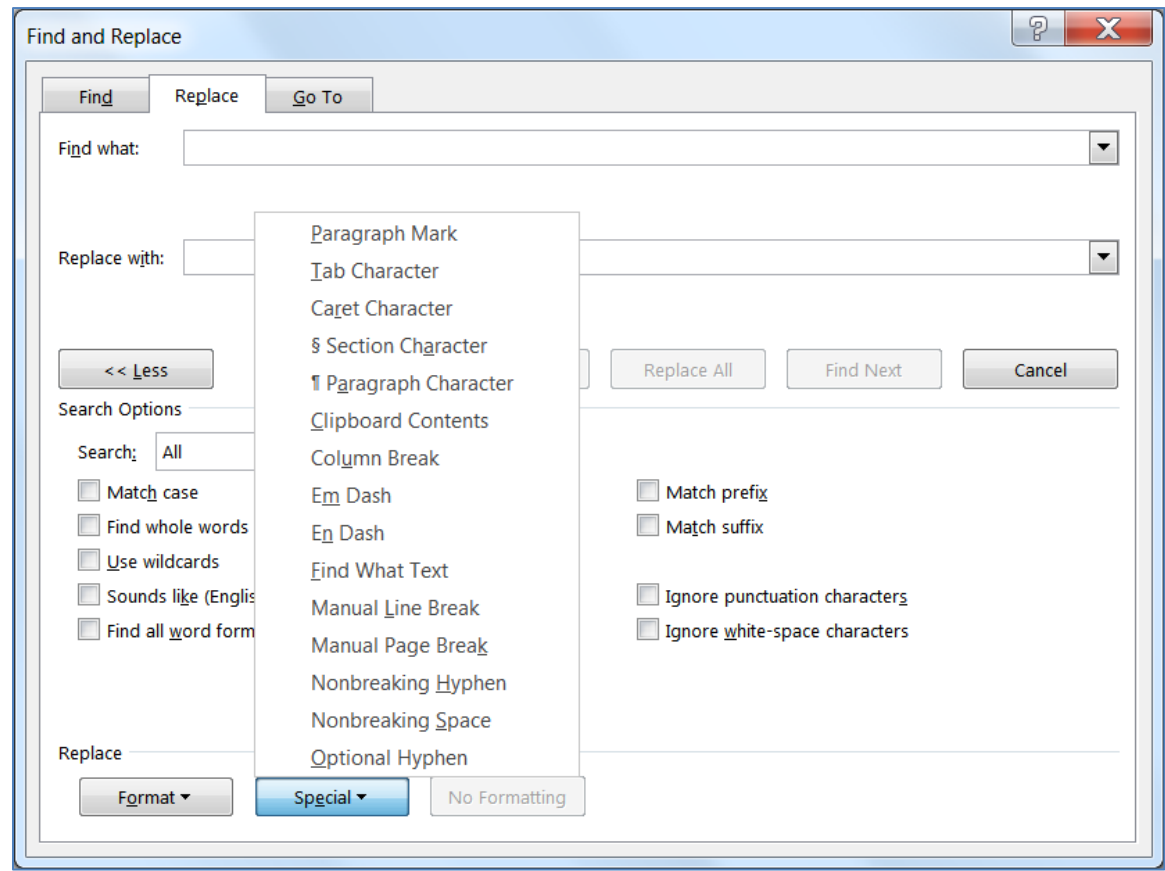

#### <span id="page-11-0"></span>**Spelling and Grammar**

You may have noticed Word helpfully pointing out your spelling and grammar errors as you type. It is not always right, but it does a fairly good job.

Spelling errors have a telltale red underline letting you know you may have got a word wrong; grammar comes in with a blue line. Spelling errors include capitalization of certain proper nouns.

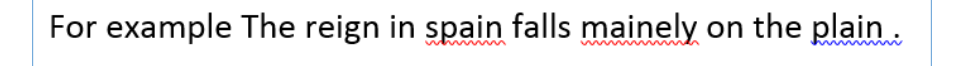

As you right-click on each possible error, Word gives you a choice of possible changes. If you feel the word is not a mistake, you can tell it to **Ignore All**. If it is a word you will use often, you should be able to add it to your dictionary.

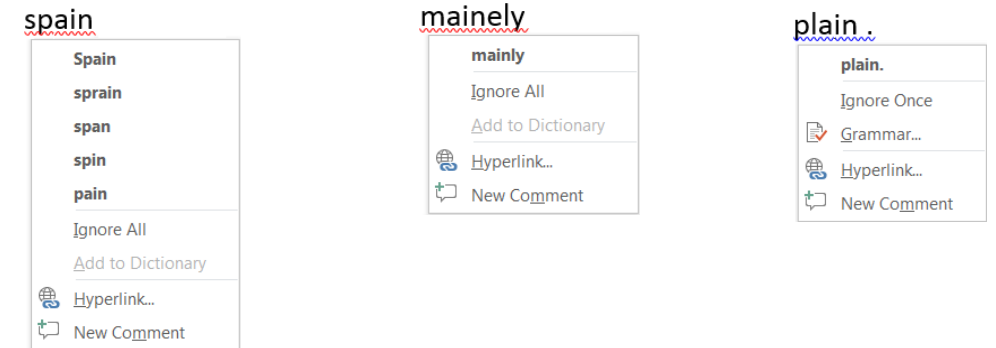

Word usually only picks up one grammar error at a time, since as you change part of the sentence, it could change the context. After each change, you may need to wait a few seconds, or click in another line for it to reevaluate your sentence.

For example The reign in Spain falls mainly on the plain. Needs a comma… Capitalization error…

For example, The reign in Spain falls mainly on the plain.

But of course, no tool is perfect, what I meant to say was RAIN.

# For example, the rain in Spain falls mainly on the plain.

#### *Hide Errors*

You can correct the marked "errors" as they appear, or later when you proofread, or never! The correction underlines do not printout.

If you would like to stop Word from showing you the misspellings, you can turn them off for this document, or for all Word files from the Word Options. Open the **File** Menu. Near the bottom of the menu choose **Options**. Open the **Proofing** tab. Near the bottom of the list you will find the **Word Spell Check** options.

The **Exceptions** are to ignore spelling in *THIS* Word file.

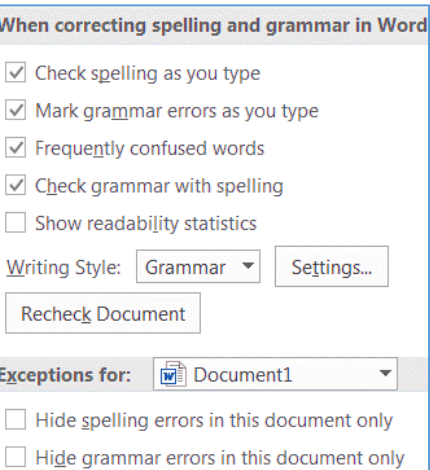

Whether you show the errors or not, sometimes it is easier to check everything when you are done. You can use the Spelling & Grammar check on the Review tab or press **F7** on the keyboard. Word will open a Spelling pane along the side of the window. This tool not only offers suggested changes but gives a more in-depth look at your word usage, often including definitions.

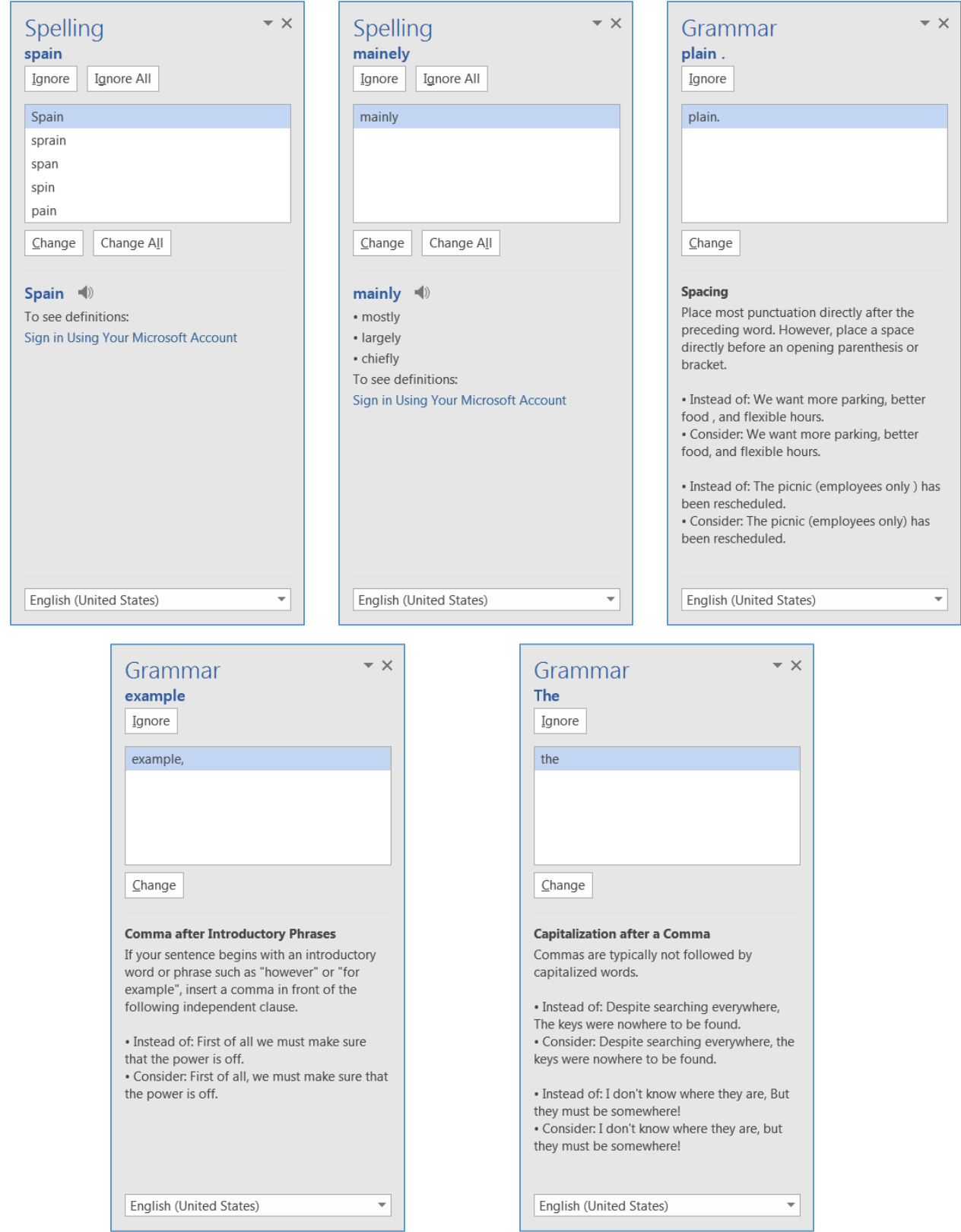

#### <span id="page-13-0"></span>*Thesaurus*

One of my favorite tools when I am writing is the thesaurus. You can find it next to the Spelling and grammar button on the Review tab, or by pressing Shift-F7 on the keyboard. This can cut down on over usage of the same word.

I would like to find a **good example** to show you. For **example**, "the rain in Spain." Another **good example** might be, "how now brown cow."

Click inside the word you want to look up and open the thesaurus from the Review tab, or by pressing Shift-F7. The Thesaurus tool will look up the word and give you a list of options if it can find any.

When you click on the word in the list, Excel will look up that word instead, giving you another list of words to consider. Usually this leads me to rewriting part of the sentence, but I like to think it comes out better.

I would like a **sample set** of text to show you. For **example**, "the rain in Spain." Another **useful phrase** might be, "how now brown cow."

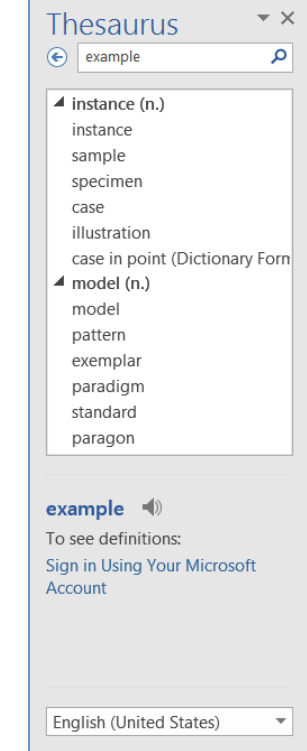

#### <span id="page-13-1"></span>*AutoCorrect*

Word often autocorrects your text as you type. If you type "teh" as soon has you press the spacebar the autocorrect tool changes the text to "the". When this happens, you can immediately click the undo button, or press Ctrl-Z. If it turns out that teh is an acronym for something, such as "total education healthcare" and you want to use it all the time, you might choose to turn off that particular auto-correction. Open the **File** Menu. Near the bottom of the menu choose **Options**. Open the **Proofing** tab. Click on **AutoCorrect Options**…

To remove teh from the Autocorrect, type it in the replace box and it will find the listing for me. Click the **Delete** button to remove it from being autocorrected again. If you have words you commonly misspell, you can add your own to this list.

*Note:* One option I always turn off, is shown here on the options window, "**Ignore words in UPPERCASE**". I do not type in all caps often, but when I do I feel more at peace knowing Word is tracking my spelling!

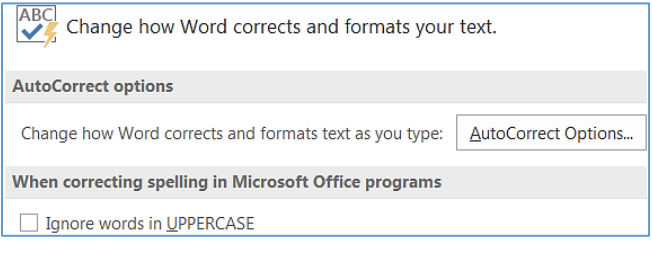

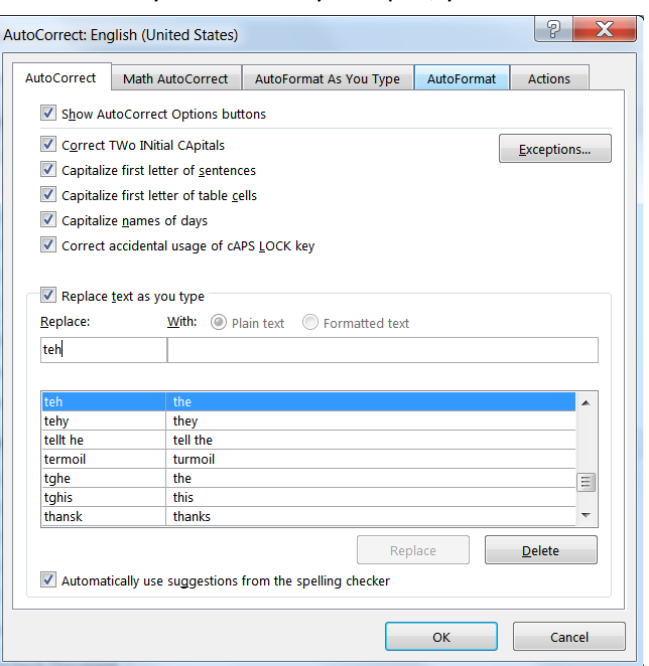